# 

# VGP-XL1B Sony® VAIO® Changer/Recorder User Guide

for Microsoft<sup>®</sup> Windows Vista™

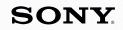

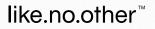

Download from Www.Somanuals.com. All Manuals Search And Download.

# VAIO<sup>®</sup> VGP-XL1B Disclaimers, Notes, Warnings

© 2007 Sony Electronics Inc. Reproduction in whole or in part without written permission is prohibited. All rights reserved. This manual and the software described herein, in whole or in part, may not be reproduced, translated, or reduced to any machine readable form without prior written approval.

SONY ELECTRONICS INC. PROVIDES NO WARRANTY WITH REGARD TO THIS MANUAL, THE SOFTWARE, OR OTHER INFORMATION CONTAINED HEREIN AND HEREBY EXPRESSLY DISCLAIMS ANY IMPLIED WARRANTIES OF MERCHANTABILITY OR FITNESS FOR ANY PARTICULAR PURPOSE WITH REGARD TO THIS MANUAL, THE SOFTWARE, OR SUCH OTHER INFORMA-TION. IN NO EVENT SHALL SONY ELECTRONICS INC. BE LIABLE FOR ANY INCIDENTAL, CONSEQUENTIAL, OR SPECIAL DAMAGES, WHETHER BASED ON TORT, CONTRACT, OR OTHERWISE, ARISING OUT OF OR IN CONNEC-TION WITH THIS MANUAL, THE SOFTWARE, OR OTHER INFORMATION CON-TAINED HEREIN OR THE USE THEREOF.

SONY CANNOT WARRANT THAT THE FUNCTIONS DESCRIBED IN THIS GUIDE WILL BE UNINTERRUPTED OR ERROR-FREE. SONY ALSO ASSUMES NO RESPONSIBILITY, AND SHALL NOT BE LIABLE FOR ANY DAMAGES TO, OR VIRUSES THAT MAY INFECT, YOUR COMPUTER EQUIPMENT, OR OTHER PROPERTY ON ACCOUNT OF YOUR ACCESS TO, USE OF, OR BROWSING IN ANY DESCRIBED WEB SITE, OR YOUR DOWNLOADING OF ANY MATERIALS, DATA, TEXT, IMAGES, VIDEO, OR AUDIO FROM ANY DESCRIBED WEB SITE. WEB SITE INFORMATION IS OBTAINED FROM VARIOUS SOURCES AND MAY BE INACCURATE. COPIES OF COPYRIGHTED INFORMATION MAY ONLY BE MADE FOR LEGALLY PERMISSIBLE PURPOSES.

Sony Electronics Inc. reserves the right to make any modification to this manual or the information contained herein at any time without notice. The software described herein is governed by the terms of a separate user license agreement.

This product contains software owned by Sony and licensed by third parties. Use of such software is subject to the terms and conditions of license agreements enclosed with this product. Some of the software may not be transported or used outside the United States. Software specifications are subject to change without notice and may not necessarily be identical to current retail versions.

Certain product(s) included with this computer may include features such as copy protection and content management technology. USE OF THE SOFTWARE PRODUCT(S) REQUIRES AGREEMENT TO APPLICABLE END USER AGREEMENTS AND FULL COMPLIANCE WITH APPLICABLE PRODUCT ACTIVATION PROCEDURES. Product activation procedures and privacy policies will be detailed during initial launch of the software product(s), or upon certain reinstallations of the software product(s), or upon certain reinstallations of the software product(s). Updates and additions to software may require an additional charge. Subscriptions to online service providers may require a fee and credit card information. Financial services may require prior arrangements with participating financial institutions.

#### Important information for Canadian customers: Your new Media Changer/ Recorder includes certain software versions or upgrades, and Internet services or offers that are available to U.S. customers only.

Sony, VAIO, the VAIO logo, Digital Living System, and iLINK, are trademarks or registered trademarks of Sony Electronics.

Attention Regarding DualDisc<sup>™</sup> media: This product has been engineered to provide the highest entertainment value while playing standard CD and DVD discs. DualDisc<sup>™</sup> media used with this product may jam in the slots or racks of disc holders or in the disc consoles and should not be used with this product.

Microsoft, Windows, and the Windows logo are trademarks or registered trademarks of the Microsoft Corporation.

All other trademarks are trademarks or registered trademarks of their respective owners.

# Contents

| Introduction 1                                    |    |
|---------------------------------------------------|----|
| What is the VGP-XL1B Changer/Recorder?            | 1  |
| VGP-XL1B Features                                 | 2  |
| System Requirements                               | 3  |
| Product Specifications                            | 3  |
| Getting Started                                   | 4  |
| Front Panel                                       | 5  |
| Back Panel                                        | 6  |
| Important Changer/Recorder Notes:                 | 7  |
| Operating System                                  | 7  |
| Support Resources                                 | 9  |
| Documentation                                     | 9  |
| User Guide:                                       | 9  |
| VGP-XL1B Legal and Safety Guide:                  | 9  |
| Installing VGP-XL1B                               | 10 |
| Step 1: Before You Begin                          | 10 |
| Step 2: Install the Sony Changer Software CD      | 11 |
| Important Installation Note                       | 11 |
| Step 3: Connect the VGP-XL1B to the Host Computer | 17 |
| VGP-XL1B Changer/Recorder Software Features       |    |
| Manage Discs                                      | 19 |
| Manage Discs Tools:                               | 19 |
| Managing Your Media Library                       | 20 |
| Media Disc(s) "Types"                             | 21 |
| Supported Media                                   |    |
| Unsupported Media                                 |    |
| Media Disc Warnings                               | 22 |
| Loading & Unloading Discs                         |    |
| Loading the VGP-XL1B Changer/Recorder             |    |
| Scanning New Discs                                |    |
| Unloading the Sony® Changer/Recorder              | 25 |

| My Changer                                                 |    |
|------------------------------------------------------------|----|
| My Changer Music                                           | 27 |
| Copy Music                                                 |    |
| Important Notes                                            |    |
| Helpful Hints                                              |    |
| Archive TV                                                 |    |
| Important Notes                                            |    |
| Helpful Hints                                              |    |
| Connecting Multiple Changers                               |    |
| Multiple Changer Limitations                               |    |
| Helpful Hint                                               |    |
| Disconnecting/Moving the Changer                           |    |
| Trouble Shooting for Microsoft® Windows Vista <sup>™</sup> |    |
| Media Issues                                               |    |
| Hardware Issues                                            |    |
| Software Issues                                            | 40 |

# SONY

# Introduction

Congratulations on your purchase of the Sony VGP-XL1B CD/DVD Changer/Recorder.

## What is the VGP-XL1B Changer/Recorder?

The VGP-XL1B is a 200 disc CD/DVD Changer/Recorder, which when added to your home computer/entertainment system will save you space and time by allowing you to store, archive and playback your CD/DVD media library.

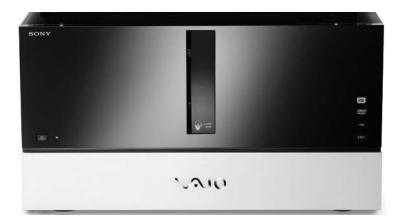

Download from Www.Somanuals.com. All Manuals Search And Download.

# **VGP-XL1B Features**

The Sony VGP-XL1B CD/DVD Changer/Recorder and included application software CD provides you with the following features:

| Feature               | Description                                                                                                    |
|-----------------------|----------------------------------------------------------------------------------------------------|
| Ease of Use           | <ul> <li>Simple i.LINK<sup>®1</sup> (IEEE 1394) connection to<br/>the host computer using a 6-pin i.LINK<sup>®1</sup><br/>cable.</li> </ul>     |
|                       | PC control by keyboard or remote control.                                                                                                    |
|                       | <ul> <li>Automatic download of title, jacket cover,<br/>and other information from your CDs/DVDs<br/>(Internet connection required).</li> </ul> |
| Disc Media<br>Storage | • Centralized storage for a 200 CD/DVD disc library. Up to 1000 disc capacity with daisy-chaining of devices.                                   |
|                       | <ul> <li>Continuous single-action feed for loading/<br/>unloading discs.</li> </ul>                                                             |
| Optical Drive         | Internal optical drive allows for:                                                                                                    |
|                       | • burning of content to CDs/DVDs. <sup>2</sup>                                                                                                  |
|                       | <ul> <li>Automatic and sequential ripping of CDs to<br/>the host computer's hard drive.</li> </ul>                                              |
|                       | <ul> <li>Multi episode TV program archiving to DVD<br/>disc—NTSC TV tuner required (Non-HD TV<br/>tuner).</li> </ul>                            |

- i.LINK is a trademark of Sony used only to designate that a product contains an IEEE1394 connection. The i.LINK connection may vary depending on the software applications, operating system and compatible i.LINK devices. All products with an i.LINK connection may not communicate with each other. Please refer to the documentation that comes with any device having an i.LINK connection for information on compatibility, operating conditions and proper connection. For information on any Sony device having an i.LINK connection, contact Sony at 1-800-686-7669
- 2. Please copy responsibly. When using the ripping and burning features of your XL1B, please be sure you are not violating copyright law.

# **System Requirements**

To successfully install and operate the VGP-XL1B, the host computer must meet the following minimum system requirements:

- Host computer running Microsoft® Windows Vista<sup>™</sup> Home Premium, or Ultimate.
- i.LINK<sup>®</sup>/FireWire (IEEE1394) port
- 500MB<sup>1</sup> of free hard disk space

## **Product Specifications**

For complete hardware specifications, go to: http://esupport.sony.com and select Manuals / Specs / Warranties.

<sup>1.</sup> MB means one million bytes when referring to hard drive capacity. Accessible capacity.

Download from Www.Somanuals.com. All Manuals Search And Download.

# **Getting Started**

Unpack the VGP-XL1B CD/DVD Changer/Recorder. Make sure you have the following items:

| VGP-XL1B Changer | Power Cord   | i.LINK <sup>®</sup> (IEEE1394)<br>6-pin cable |
|------------------|--------------|-----------------------------------------------|
| 2xUser Guide     | Safety Guide | 2xSony <sup>®</sup> Changer<br>Software CD    |

Keep all packaging material in case you need to move or ship the changer/recorder at a later time.

# **Front Panel**

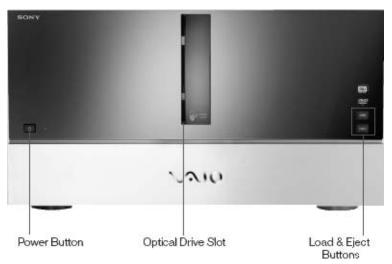

| Feature            | Description                                                    |
|--------------------|----------------------------------------------------------------|
| Power Button       | Turn power on/off to changer/recorder.                         |
| Optical Drive Slot | See online specifications sheet for optical drive information. |
| Load Button        | Button to load media into the changer/ recorder.               |
| Eject Button       | Button to eject or unload media from the changer/recorder.     |

Download from Www.Somanuals.com. All Manuals Search And Download.

# **Back Panel**

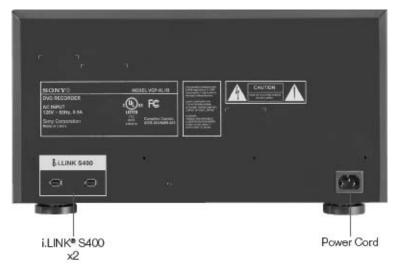

| Feature                       | Description                                                                                                  |
|-------------------------------|----------------------------------------------------------------------------------------------------|
| i.LINK <sup>®</sup> S400 (x2) | Your VGP-XL1B CD/DVD Changer/<br>Recorder is equipped with two 6-pin (back panel) i.LINK <sup>®</sup> ports. |
| Power Cord                    | Supply electrical power to the device.                                                                       |

## Important Changer/Recorder Notes:

- There are two i.LINK<sup>®</sup> ports on the back of the VGP-XL1B; however, you cannot connect this device to two different host computers at the same time.
- The remaining i.LINK<sup>®</sup> port on the back of the VGP-XL1B can be used to combine or daisy-chain up to four additional VGP-XL1B changers. This feature allows you to network up to five changers to the host computer.

**Note**: Sony supports up to five VGP-XL1B Changer/Recorders. See "Connecting Multiple Changers" on page 34.

- The second i.LINK<sup>®</sup> port functions as a normal 1394 port with one exception: DO NOT connect/disconnect a second 1394 device on the second port of the changer while the device is being used (burning, ripping, or playing back any type of discs.)
- Once a new device is plugged into the second i.LINK<sup>®</sup> port of the VGP-XL1B, both the changer and the second device are reenumerated by the operating system, which could interrupt the current process running on the changer. If you encounter any problems after connecting a new 1394 device, you might need to restart the host computer.

Note: The Sony<sup>®</sup> VGP-XL1B CD/DVD Changer/Recorder is a Class 1 Laser Product.

# **Operating System**

The operating system for the host computer must be Microsoft<sup>®</sup> Windows Vista<sup>™</sup> Home Premium, or Ultimate.

Note: All features of the CD/DVD Changer/Recorder are controlled and accessed through Microsoft® Windows Vista<sup>™</sup> Media Center. Additional software features have been added to Media Center to accommodate the CD/DVD Changer/Recorder. The following list contains a high-level overview of the features available to you in Media Center. For in-depth information about each feature, refer to the Media Center documentation that came with the host computer, or go to the Microsoft<sup>®</sup> Web site.

| Feature              | Description                                                                                                    |
|----------------------|----------------------------------------------------------------------------------------------------|
| DVD Library          | Select and view a DVD from your media library. Also view programing information.                                                                                              |
| Online Media         | The Online Spotlight provides Internet access to the latest entertainment news and events.                                                                                    |
| Pictures +<br>Videos | Watch digital videos—select from videos you've previously loaded in a special folder.                                                                                         |
|                      | Categorize your pictures in folders. Then, select a folder to view a single picture or a slide show.                                                                          |
| TV+Movies            | Watch live TV or record your favorite show for later viewing, if your system has a TV tuner.                                                                                  |
| Music                | Enjoy access to all the music stored on your<br>hard drive and Audio CDs placed in your<br>Changer. Organize, locate, and play your<br>favorite music files in Media Center.  |
| Tasks -><br>Settings | Set your personal preferences for your digital<br>entertainment experience. Review this section<br>carefully to get the most out of your digital<br>entertainment experience. |

# Support Resources

## **Documentation**

The following support documents are packaged with the VGP-XL1B CD/DVD Changer/Recorder.

## **User Guide:**

The user guide is designed to provide you with detailed information about the installation and operation of the VGP-XL1B CD/DVD Changer/Recorder.

**Note:** In addition to the documentation included with the product, online help is available for the added Changer/Recorder features in Media Center. Select Help on the various screens to access this additional information.

## VGP-XL1B Legal and Safety Guide:

Carefully read the VGP-XL1B Safety Information Guide. The guide, in printed format, is contained in the packaging materials.

### **Copy Protection Notice**

Please copy responsibly. Whenever using the ripping and burning features of your XL1B, please be sure you are not violating copyright law.

# Installing VGP-XL1B

The installation process consists of the following steps.

- Step 1 Review the section titled Before You Begin.
- Step 2 Install the Changer Software CD on the host computer.
- Step 3 Connect the VGP-XL1B to the host computer.

# Step 1: Before You Begin

Before connecting your VGP-XL1B CD/DVD Changer/Recorder to the host computer, consider the environment in which it will be placed. Listed below are some general guidelines.

- Do not set up the VGP-XL1B in the following locations:
   in direct sunlight
  - near a magnet or a item that generates a magnetic field
  - areas with high heat, such as near a heater
  - areas with excessive heat, dust, and humidity
  - areas with poor ventilation

Please observe the following items to avoid damage.

- Always turn off the power before the Changer/Recorder is moved. Damage may be caused to the changer if the device is transferred or moved with the power on.
- Do not move the Changer/Recorder if there are discs inside the carousel. Remove all discs from the changer before moving.
- Do not tip or hit this device. Even a slight vibration or small impact may cause a disc to come loose or cause damage to the discs or carousel.
- Do not set up where it is not physically secure.
- Do not obstruct the ventilation holes or place heavy objects on top of the device.
- If the host computer and the Changer/Recorder are placed in an enclosed cabinet, make sure there is sufficient airflow.

# Step 2: Install the Sony Changer Software CD

The Sony<sup>®</sup> Changer Software CD contains a software program that when installed, works with Microsoft<sup>®</sup> Windows<sup>®</sup> Media Center in Windows Vista<sup>™</sup> Home Premium, or Ultimate to control the Changer/Recorder.

**Note**: The following installation procedure must be initiated from the host computer.

## **Important Installation Note**

Before beginning the software CD installation process, go to Windows Update and make sure you have installed the latest critical updates for the host computer. You should also visit your computer manufacturer's Web site to ensure that your system supports Microsoft® Windows Vista<sup>™</sup> Home Premium, or Ultimate. We recommend to update any drivers or firmware that your manufacturer has distributed to ensure compatibility.

The first part of the installation process is a series of checks to see if the host computer contains the operating system software required to properly run the VGP-XL1B Changer/Recorder. During this process, if a required system software component is outdated or not found, you will be directed to install the missing operating system software before continuing.

After all required programs are verified or installed, you will be presented with a series of basic installations screens. Please read each screen carefully, then take the appropriate action.

#### ▶ To install the Sony Changer/Recorder Software CD

- 1 From the host computer, insert the software CD into the optical drive.
- 2 Normally, the installation starts automatically. If it does not, from the Windows taskbar, click the Start button, and then click Run. In the text box, type: x:\setup.exe (where x is the drive letter of your optical drive) and click OK.

The Welcome dialog box appears.

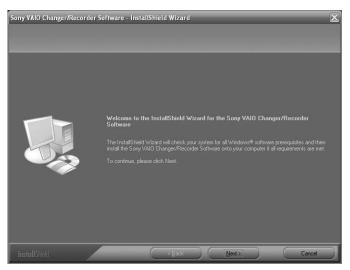

**Note**: During the software installation process, please carefully read the contents of each screen before continuing.

3 Click Next to continue.

The End User License Agreement dialog box appears.

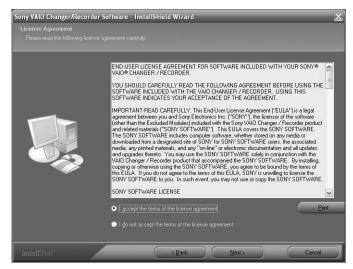

4 Read the license agreement. If you agree to the stated terms, select the option I accept the terms of the license agreement, and then click Next.

At this point, the install program checks the host computer for the required operating system program/utilities and one of the following two events should occur:

#### Event 1

 If Microsoft<sup>®</sup> Windows Vista<sup>™</sup> Home Premium or Ultimate is not detected on the host computer the following dialog box appears.

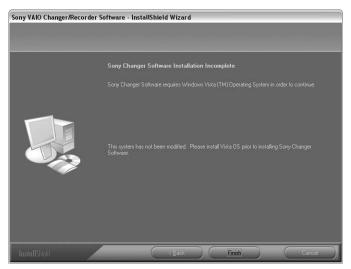

If this screen appears, the Sony<sup>®</sup> Software CD cannot be installed on your computer. The operating system on your computer must be updated to Microsoft<sup>®</sup> Windows Vista<sup>™</sup> Home Premium or Ultimate. Click **Finish** to exit the installation program.

Once you have updated your operating system, begin the Sony<sup>®</sup> Software CD installation again.

Note:This User Guide and Software CD are for Microsoft® Windows Vista<sup>™</sup> Home Premium or Ultimate only. If your computer has Microsoft® Windows® XP Media Center Edition installed, please use the alternate installation media and user's guide that comes with your Sony DVD Changer.

#### Event 2

• The installation program has detected all required system programs/utilities, the Change Destination Folder dialog box appears.

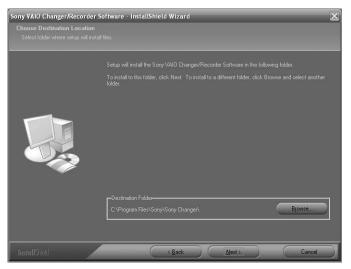

5 Accept the default location and click **Next** or click **Browse** and select a new destination folder location.

The Ready to Install dialog box displays.

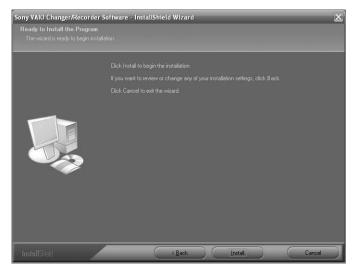

6 Click Install to continue.

The Setup Status dialog box displays and shows a progress bar as application program files are copied to your computer.

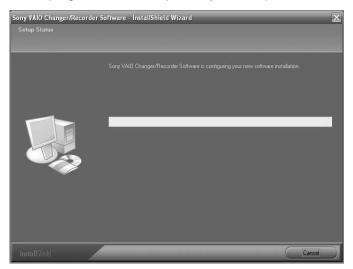

VGP-XL1B User Guide

Download from Www.Somanuals.com. All Manuals Search And Download.

Once all files have been successfully copied to your computer, the Installation Complete dialog box displays.

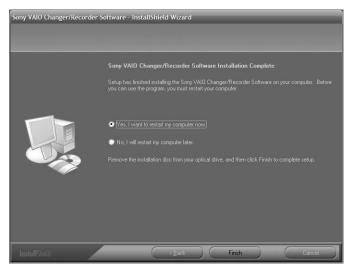

7 Select the option Yes, I want to restart my computer now and then click Finish to complete the installation setup.

You are now ready to connect the Sony<sup>®</sup> VGP-XL1B CD/DVD Changer/Recorder to the host computer.

# Step 3: Connect the VGP-XL1B to the Host Computer

**Note**: Before you begin, make sure that the power has been turned off to the host computer and any peripheral equipment.

Connecting the VGP-XL1B CD/DVD Changer/Recorder to the your computer is a simple process requiring only a single cable.

- 1 Using the supplied i.LINK<sup>®</sup> cable, connect the end without the *ferrite bead* (a large node close to one end of the cable) to an i.LINK<sup>®</sup> connector on the host computer, and connect the cable end with the *ferrite bead* to an i.LINK<sup>®</sup> connector on the back panel of the VGP-XL1B CD/DVD Changer/Recorder.
- 2 Turn the power to the host computer on before turning the power on the VGP-XL1B CD/DVD Changer/Recorder.

To verify that the installation was successful, do one of the following.

#### To verify using Device Manager

- 1 Click the Start icon from the Window taskbar, and then click Control Panel.
- 2 Click Hardware and Sound, then click Device Manager. The User Account Control popup appears. Click Continue.
- 3 Double-click on **Medium Changer Devices**. Verify that your Changer(s) are listed.

#### To verify using Media Center

- 1 Start Media Center.
- 2 From the top level menu, look for the My Changer option.

# VGP-XL1B Changer/Recorder Software Features

Once you successfully complete the installation of the Sony Changer/Recorder Software CD, the following changes occur:

- The DVD Library page will be modified to include a new option called **Manage Discs** in the top section, which gives you the tools you need to control the discs stored in the Changer/Recorder.
- Load discs to the Changer/Recorder and then scan and identify for viewing in Media Center. Unload the disc from the Changer/ Recorder from Media Center or manually.
- The Media Center Start menu will be modified to include a new menu option titled **My Changer**.
- Some Media Center shortcuts previously located on the Start Menu, may have been moved to Online Media to make room for the My Changer option.

# Manage Discs

The **Manage Discs** feature gives you the tools you need to control the portion of your media library stored in the Changer/Recorder.

The main screen shows a list of all media in the changer sorted by name or type. If no metadata is found, the volume name displays.

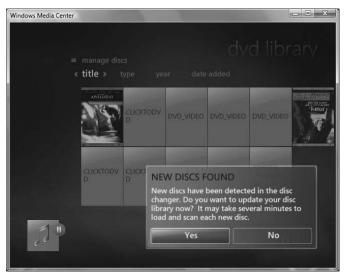

## Manage Discs Tools:

- Scan and identify new discs in the changer and update disc data in the library. The **Manage Discs** feature will automatically recognize new media discs loaded into the changer and ask if you want to update the library with the new disc(s).
- Sort the changer library by name or type. Type allows you to verify the number of discs in the changer for each type of media. This is useful when archiving a TV series or creating other DVDs to determine the number of blank discs available

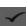

Eject discs. Remove media from the changer by selecting the Eject button.

**Note**: Any disc in the changer's optical drive can also be accessed from **Windows Explorer** or **My Computer**.

## Managing Your Media Library

After completing the installation of your VGP-XL1B CD/DVD Changer/Recorder, you are now ready to load your disc library.

You can access and manage that portion of your media library stored in the Changer/Recorder from the VAIO<sup>®</sup> feature **Manage Discs** located in the **TV+Movies > DVD Library** page. This new feature was added to Media Center during the installation of the supplied software CD.

The **Manage Discs** main screen shows a list of all media in the changer sorted by name or type. If no metadata is found, the volume name displays.

**Note:** CD/DVD metadata requires a working Internet connection to download the information.

## Media Disc(s) "Types"

Once new discs are scanned and identified, they appear on the **Manage Discs** main page showing the title and type of disc. The "Types" of media that can be stored in the changer include:

| Select this type | To do this                                                                                                    |
|------------------|----------------------------------------------------------------------------------------------------|
| Audio CD         | Plays CDs. For additional features, links directly to Media Center's <b>Music Library</b> by selecting the viewport window.                                                                    |
|                  | Note: Only Redbook Audio Cds are supported.                                                                                                    |
| DVD-Video        | Plays DVD movies. For additional features, links directly to Media Center's <b>DVD Library</b> by selecting the viewport window.                                                               |
| Data CD/DVD      | Places the data disc in the drive. To<br>access the disc, go to <b>Windows Explorer</b><br>or to <b>My Computer</b> . The changer's drive<br>appears as <b>DVD-RAM</b> in <b>My Computer</b> . |
|                  | Note: Data DVDs show up as Data CDs in the list on the Manage Discs screen.                                                                                                    |
| Blank CD/DVD     | Record videos, pictures, recorded TV, or music to blank discs.                                                                                                    |
| Error            | Displays if disc is inserted wrong or is unreadable.                                                                                                    |

### **Supported Media**

CD-R, CD-RW, DVD+-R/RW, DVD+R DL (Double Layer) media, Redbook audio CDs, DVD-Video movie discs [Region 1 = U.S./ Canada, Region 0 = All]

## **Unsupported Media**

All other media types (Do not insert, mini-DVDs, odd-shaped discs, etc.).

Note: The VGP-XL1B Changer/Recorder does not support DualDisc<sup>™</sup> media.

## Media Disc Warnings

- Do not insert discs backwards into the Changer/Recorder. When inserting a disc, the label goes to the right of the slot.
- Do not insert unsupported media types into the Changer/ Recorder.
- Inserting a nonstandard-sized or -shaped disc into the drive may cause damage to the drive. The 120 mm round discs are the only size and shape of discs that are currently supported. These discs must be between 1.2 and 1.5 mm in thickness.
- Discs that are thicker than 1.5 mm, or thinner than 1.2 mm, are not supported and any damage caused will not by covered by your Sony<sup>®</sup> warranty applicable service agreements.
- Identifying information (metadata), may not be available for all DVDs and CDs.
- Do not attempt to move the Changer/Recorder if there are discs in the carousel. Remove all discs before moving.

# Loading & Unloading Discs

# Loading the VGP-XL1B Changer/Recorder

Before you load discs into the VGP-XL1B Changer/Recorder for the first time, please do the following:

- 1 Make sure the Changer/Recorder is properly connected to the host computer and is turned on.
- 2 Make sure the system is connected to the Internet and the Internet connection is working properly.
- 3 Start Media Center Setup and verify that the correct options were selected during setup. From the main menu, select Tasks Settings | General | Windows Media Center Setup | Run Setup Again.
- 4 Select **Yes** when asked, "Do you want Media Center to automatically connect to the Internet to get this information?"
- 5 Select **Yes** when asked, "Do you have an *always on* Internet connection?", if this is so.

Once you have completed this procedure, continue with loading discs into the Changer/Recorder.

**Note**: When loading discs, make sure that the label is facing to the right of the slot.

#### To load a single disc

• Press the Load button once and insert the disc in the open slot of the optical drive located on the front panel.

#### To load multiple discs

• Press the **Load** button **twice** and insert each disc in the open slot of the optical drive one at a time. The Changer/Recorder carousal keeps rotating open slots to the drive until all slots are filled or until no disc is inserted after 15 seconds.

## **Scanning New Discs**

When loading discs to the Changer/Recorder, the discs must be identified, scanned, and categorized by Media Center to update your media library before viewing in **My Changer**. After new discs are loaded, do the following.

**Note**: You must have a working Internet connection to download metadata content to properly recognize the discs and associate the applicable metadata for each disc.

- 1 Start Media Center.
- 2 From the Start menu, select **TV+Movies > DVD Library**. The Found New Discs message appears on screen.
- 3 Click **Yes** to begin scanning the discs to update your media library with new disc information. It can take up to 60 seconds to scan each disc. Once the discs have been identified and scanned, they can be viewed in the **My Changer**, **DVD**, **and Music Libraries**.

#### **Important Notes**

- If you have multiple user accounts setup on the host computer, the metadata for **audio** CDs will display only for the user account that was logged on at the time the discs were originally scanned. For other user accounts to view audio CD metadata, they must unload the discs from the changer, log on to the new account, and then reload and rescan the audio CDs again.
- My Changer Music (Sony<sup>®</sup> Changer/Recorder) and Music Library (Media Center) are distinct areas in your entertainment system and offer separate features. My Changer Music does not display music discs or files that have been copied to the Music or Shared Music folders on the hard disk drive. The only Media Changer/Recorder audio CD available in MCE's Music Library is the current disc in the Changer's drive.

# Unloading the Sony® Changer/Recorder

Discs should be physically removed from the Changer/Recorder slot as they emerge and placed in their appropriate carriers for safe keeping.

## To eject discs using Media Center

- 1 From the Media Center Start menu, go to TV+Movies > DVD Library and select Manage Discs at the top of the page.
- 2 From the list, select the **Eject** button for each disc you wish to eject.

#### To eject discs manually

• Press the **Eject** button on the Changer/Recorder one time to eject the last inserted disc.

or

• Press the **Eject** button on the Changer/Recorder two times to eject all discs in the changer carousel one disc at a time.

**Remember** to remove each disc from the optical drive slot each time a disc is ejected. If the disc is not removed after approximately 10 seconds, the entire process stops.

**Note**: This will not eject the disc in the changer drive. You must go to Media Center to eject the last disc. See steps 1 and 2 above of **To eject discs using Media Center**.

# My Changer

**My Changer** is a Sony<sup>®</sup> feature added to Media Center when you installed the included software CD. The My Changer feature contains three components:

- My Changer Music
- Copy Music
- Archive TV (Displays only if your system has a TV tuner)

Note: My Changer functionality requires an Administrator user account and will not function with a limited user account. Go to Start | Control Panel | User Accounts & Family Safety | User Accounts to verify current user accounts and to make changes, if necessary.

To access the new **My Changer** features, the host computer and the VGP-XL1B CD/DVD Changer/Recorder must be connected.

The advanced features of My Changer let you:

- Play your music discs directly from the Changer/Recorder.
- Copy multiple audio CDs from the Changer to your hard drive (Auto-ripping).
- Create multiple DVDs<sup>1</sup> of your favorite TV Series without intervention, if your system has a TV tuner. Multi episode TV program archiving to DVD disc requires a NTSC TV tuner (Non-HD TV tuner).
- Access a Help file unique to the VGP-XL1B Changer/Recorder.

<sup>1.</sup> **Please copy responsibly.** Whenever using the ripping and burning features of your XL1B, please be sure you are not violating copyright law.

## **My Changer Music**

**My Changer Music** is a gallery or list of all albums (audio CDs) that are stored in the Sony<sup>®</sup> Changer/Recorder and that have been scanned and identified by Media Center.

|                                | and the second second se |                                                                                                    |
|--------------------------------|----------------------------------------------------------------------------------------------------|----------------------------------------------------------------------------------------------------|
| Unknown name<br>Unknown artist | der                                                                                                    |                                                                                                    |
| 5                              | 5                                                                                                    | 5                                                                                                    |
| Unknown name                   | Unknown name                                                                                                    | Unknown name                                                                                                    |
|                                |                                                                                                    |                                                                                                    |
| J                              | 1                                                                                                    | 5                                                                                                    |
| Unknown name                   |                                                                                                    |                                                                                                    |
| Unitcown name                  | MG                                                                                                    | 7 of 7 🔼 🔽                                                                                                    |
|                                | Chanown artist<br>Unknown name<br>Unknown name<br>Unknown name<br>Unknown name                                                                                                    | Unknown artist       Uraknown name       Uraknown name       Uraknown name       Uraknown name       Uraknown name |

From this gallery, play an album, sort the list, change how the list is viewed, or copy music. To play an album, and view additional information about an album such as artist, title, and cover art. Select any album to start playback of that CD.

|            |              | • |
|------------|--------------|---|
|            |              |   |
|            |              |   |
| Copy Music |              |   |
|            | Unknown name |   |
|            |              |   |
|            | Unknown name |   |
|            |              |   |
|            |              |   |

VGP-XL1B User Guide

Download from Www.Somanuals.com. All Manuals Search And Download.

Note: My Changer Music (Changer/Recorder) and Music Library (Media Center) are distinct areas in your entertainment system and offer separate features. My Changer Music does not display music discs or files that have been copied to the Music or Shared Music folders on the hard disk drive. The only Changer/Recorder audio CD available in Music Library is the current disc in the Changer/Recorder's drive.

## **Copy Music**

**Copy Music** is a feature that lets you copy multiple discs to the **Music** folder on the hard disk drive. Once discs are copied, they will show as gallery albums in **Music Library** where you can access the files and play the albums as you normally would in Media Center.

**Note**: Some audio CDs may use copy protection technology that will not allow ripping to the host computer's hard disk drive.

Select albums/discs to copy by selecting them individually, or by choosing the **Select All** button. When complete, select the **Copy Music** command. The Copy Music screen shows only those albums selected for you to review. Select **Start Copying** to begin the copying process. As each disc is copied, a check mark will appear next to each completed album in the list. An "X" appears next to albums that failed to copy successfully.

| Select All      |              |
|-----------------|--------------|
|                 |              |
| Clear Selection | Unknown name |
| Sort by Album   | Unknown name |
| Sort by Artist  | Unknown name |
| Help            | Unknown name |
|                 | Unknown name |
|                 |              |

#### **Important Notes**

- If you leave the progress screen during the ripping process, it is recommended that you do not do other MCE related activities since it can sometimes interfere with the ripping process. Also, MCE tasks can experience pauses in Video during ripping, scanning, and metadata activities.
- If you intend to run the Copy Music process overnight, please make sure that the setting for Automatic Updates is not activated. From the Windows taskbar select Start, and then Control Panel. Click on Security, then click on "Turn Automatic Updating on or off". From the Automatic Updates screen, select the option "Download updates but let me choose whether to install them" and select OK. If the User Account Control popup box appears, click the Continue button.

#### **Helpful Hints**

#### **Playing Copied Music**

Even though you can play your music from My Changer, it is recommended that you take advantage of the Copy Music feature, which allows you to rip your music CDs to your hard disk, where you can take full advantage of the Music Library features in Media Center.

#### Multi-tasking During Ripping

Once the ripping process begins, a progress bar appears in the list on the album currently being copied. Since this process can be time consuming, you can leave the screen to do other activities.

You can return by going back to **My Changer** and selecting **Copy Music**.

#### **Eject Copied Discs**

Once you have ripped your selected music CDs to your hard disk, you might want to remove the copied discs from the changer since the music can now be access from Music Library. Select the Eject Copied Discs option to eject all discs that were successfully copied to the hard disk.

#### Trouble Shooting

If an album does not successfully copy, eject the disc and check for scratches on the surface of the disc and then try again.

Warning: During the ripping process, do not try to access the changer from DVD Library, Music Library or Manage Discs.

#### Archive TV

**Note**: This feature should not be used to violate third parties copyrights.

The **Archive TV** feature, only available on systems with a TV tuner, is used to create DVDs of an entire recorded TV series or selected episodes of a series. The **Archive TV** screen displays a list of all recorded TV series.

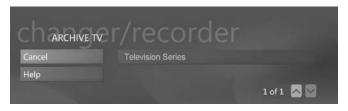

After selecting a series, the Select Episode screen displays a list of all episodes for the series.

|                                         | Television Series<br>Selected Series Episode 7 |  |
|-----------------------------------------|------------------------------------------------|--|
| Continue                                | 10/3 Series Episode 1                          |  |
| Select All                              | 10/10 Series Episode 2                         |  |
| Unselect All                            | 10/17 Series Episode 3                         |  |
| Cancel                                  | 10/24 Series Episode 4                         |  |
| Help                                    | 11/7 Series Episode 5                          |  |
|                                         | 11/14 Series Episode 6                         |  |
| 100000000000000000000000000000000000000 | 11/21 Series Episode 7                         |  |
| 1000                                    | 7 of 7 🔼 🔽                                     |  |

After selecting episodes for archiving, a message appears informing you of the number of blank discs required and whether there are enough blank discs in the Changer/Recorder. If necessary, load blank media into the Changer/Recorder. (Remember to first go to **Manage Discs** to scan, identify, and categorize the new discs.) Click **Start** to begin the archiving process. For High Definition Users: High Definition content cannot be archived from an ATSC or OCUR HD Tuner. Please use the MCE feature Create DVDs when using high definition content to burn/ create a DVD. Please note that when viewing the newly created DVD, the content will NOT be high definition.

#### **Important Notes**

- The Archive TV process can be time consuming. The time required varies with the number and length of each episode selected.
- Once you select **Start**, it is recommended that you do not leave the Archive TV screen once the archiving process has started. Leaving the screen could affect the archiving process. However, you can access other areas outside of Media Center.
- If you intend to run the Copy Music process overnight, please make sure that the setting for Automatic Updates is not activated. From the Windows taskbar select Start, and then Control Panel. Click on Security and under Security Center click on Turn Automatic Updating on or off. From the Automatic Updates screen, select the option Download updates but let me choose whether to install them and select OK. If the User Account Control popup box appears, click the Continue button.

#### **Helpful Hints**

#### **Before You Archive**

In order not to have your archiving process interrupted, insert the required number of blank DVDs into the changer before you begin and then go to DVD Library > Manage Discs so the blank discs can by scanned and identified by Media Center.

Supported Media (Archiving)

DVD+-R/RW, DVD+R DL (Double Layer) media.

#### **Required Blank Discs**

When archiving TV shows, **My Changer** provides an estimate of the number of blank discs needed to record or archive the episodes you have selected to make sure the archiving process in not interrupted.

**Note**: Calculations are based on the assumption that all discs used for archiving are singlelayered.

#### **Copy Protected Shows**

You may not be able to archive some TV shows because they may be copy protected. If you select to archive a show that has been copy protected, the following message appears.

"This show has been encrypted (protected) by the broadcaster and cannot be copied and played back on any player other than the one recorded to."

#### **Trouble Shooting**

Please check your media type. The VGP-XL1B supports the following types of discs: DVD+-R/RW, DVD+R DL (Double Layer) media. Note: DualDisc<sup>™</sup> media is not supported.

Note: The quality of some manufacturer's media may cause recording issues if media is not fully compatible with DVD standards.

# **Connecting Multiple Changers**

The Sony<sup>®</sup> VGP-XL1B Changers/Recorders are IEEE 1394 (FireWire) devices and can be connected together in a network or daisy-chain configuration to the host computer to increase storage capacity for your media library.

**Note:** Sony supports up to five VGP-XL1B Changer/Recorders. Functionality is limited when multiple Changers are daisy chained (connected) to the host computer. (See below.)

# **Multiple Changer Limitations**

- When daisy-chaining/connecting additional changers, only Sony<sup>®</sup> VGP-XL1B Changer/Recorders are supported.
- All other media (Audio CDs, data CDs/DVDs, blank CDs/DVDs can only be accessed in Media Center from the Changer with the **lowest serial number**.

DVD-Video discs in all Changers can be viewed and accessed from TV+Movies > DVD Library located on the Media Center Start menu.

**Important Note**: The Sony<sup>®</sup> VGP-XL1B Changer/Recorder with the lowest serial number should be connected directly to the host computer. Then connect (daisy-chain) other Changers to it.

Due to these limitations, it is recommended that you place DVD-Video discs in the changer(s) with the higher serial numbers and all other media disc types in the changer with the lowest serial number, if possible. Please see the image below to locate the serial number label on the back of your Sony<sup>®</sup> Changer/Recorder. The serial number will be in the format A1000#####.

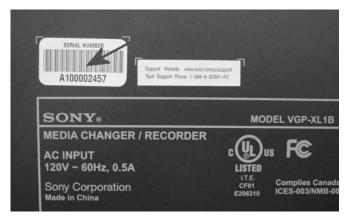

# **Helpful Hint**

#### Action:

When more than one Changer is connected (daisy-chained) together, make sure to connect the Changer with the lowest serial number to the host computer. Then store your audio CDs, data CD/DVD media discs, and blank CD/DVDs discs in the Changer with the lowest serial number, and store your DVD-Video discs in any other changer.

#### Result:

In the Media Center features **My Changer Music** and **Manage Discs**, you will be able to access your music, data, and blank CDs. In the feature **DVD Library**, you will be able to view and access all DVD-Video discs in all Changers.

# **Disconnecting/Moving the Changer**

Do not attempt to move the Sony<sup>®</sup> Changer/Recorder if there are discs inside the changer. Make sure all discs have been removed prior to moving.

# Trouble Shooting for Microsoft® Windows Vista™

### **Media Issues**

#### Supported Media Types CD-R,CD-RW, DVD+/- R, DVD+/- RW, DVD+/- R/RW, DUAL LAYER, Redbook Audio CDs, Movie DVDs (U.S. is default)

#### **Unsupported Media Types**

All other media types (Do not insert Blu-ray, HD-DVDs, mini-DVDs, odd-shaped discs, etc.) Note: DualDisc<sup>™</sup> media is not supported.

# Hardware Issues

#### Event:

Changer does not function properly after initial installation.

- Make sure the i.LINK<sup>®</sup> cable is properly connected to the host computer and the Changer.
- Make sure your PC is running Microsoft<sup>®</sup> Windows Vista<sup>™</sup> Home Premium, or Ultimate
- Verify that you have downloaded all critical and optional Windows Updates to the host computer. (http://www.windowsupdate.com) Then restart the installation with the included software CD.

- Make sure the host computer is running Windows Vista<sup>™</sup>. (Start, select Tasks > Settings > General > About Windows Media Center > Software Version. Verify the software version is Microsoft® Windows Vista<sup>™</sup>.
- Verify with the computer's manufacturer that your system supports Windows Vista<sup>™</sup>.

The Changer can no longer be accessed in Windows.

#### Comment:

- Make sure that the Changer power cord is properly plugged into the back panel of the Changer and properly inserted into an electrical wall outlet.
- Make sure that the 1394 cable is securely inserted to the host computer and the Changer.
- Make sure the Changer is powered on when starting the host computer.
- If possible, do not connect other i.LINK<sup>®</sup> 1394 devices while your system is running.
- Restart the host computer and try again.

**Note:** MCE and your computer may not be completely compatible with **Suspend** and **Hibernate** when using 1394 devices such as the Sony<sup>®</sup> Changer/Recorder. It is recommended to avoid letting your system go to Suspend or Hibernate. To access the Power Management settings do the following:

 Open the Control Panel, select System and Maintenance > Power Options > Change when the computer sleeps. For the option "Put the computer to sleep", change the setting to "Never". Click the Save Changes button.

Working with 1394 ports.

#### Comment:

- The changer come with two i.LINK<sup>®</sup> ports. One port is used for connecting to a host computer. The other port can be used to connect/daisy-chain additional changers. Note: Sony only supports connecting four additional changers (for a total of five).
- Do not connect a 1394 device on the second port of the changer while the changer is in use.
- Once a new 1394 device is plugged into a second i.LINK<sup>®</sup> port of the VGP-XL1B, both the host computer and the second 1394 device are re-enumerated by the operating system. This could interrupt the current process running on the Changer drive.

#### Event:

The Changer carousel will not spin.

#### Comment:

Reset the power to the Changer. Turn the power off and wait approximately 6 seconds, then turn the power on. The carousel should spin one turn every time the power is reset.

#### Event:

System locks up or freezes after plugging in and/or unplugging the Changer.

#### Comment:

Do not unplug or plug in the Changer while the Changer and system are on.

Changer stops functioning after plugging in another 1394 device into the Changer or host system.

#### Comment:

- Do not unplug or plug in a 1394 device while the changer is on and in use.
- Turn off the power to the Changer and shut down the host computer before plugging in or unplugging a 1394 device.

#### Event:

When adding another Sony<sup>®</sup> Changer/Recorder, I can no longer access my audio CDs, data CDs, and blank media discs on my previous Changer.

- Microsoft<sup>®</sup> Windows Vista<sup>™</sup> can only support reading and controlling audio CDs, data CD/DVD discs and blank media discs from the Changer with the lowest serial number. The serial number is located on the back of the Changer. It is recommended that you connect the changer with the lowest serial number directly to the host computer connect (daisy-chain) the other Changers to it.
- If your current Changer contains audio CDs, data CD/DVD discs, and blank media discs and is not the Changer with the lowest serial number, you will need to eject those discs and load them into the Changer with the lowest serial number. It is necessary to power off any other changers and to restart Windows Vista<sup>™</sup> before ejecting the discs. After ejecting all audio CDs and data CD/DVD discs, you can power on the new Changer(s) and load the discs into the changer with the lowest serial number. Each disc will have to be rescanned and categorized before it can be accessed in Media Center.

# **Software Issues**

#### Event:

"myFTP.exe" error message appears during identification of discs.

#### Comment"

"myFTP.exe" is part of the DISCover console.

- The DISCover Console conflicts with the communication between the changer and the host computer.
- Uninstall or remove the DISCover console before using the changer.

#### Event:

Media Center screen minimizes during identification of discs.

- The DISCover Console conflicts with the communication between the changer and the host computer.
- Uninstall or remove the DISCover console before using the changer.

#### Event: (Task Times)

The time required to complete "tasks" can be time consuming.

#### Comment:

Note: All times listed below are approximations.

- Scanning Discs From the changer, up to 60 seconds. From the host computer's optical drive, time varies based on the type of drive.
- Switching Discs In the carousel, 30 to 60 seconds.
- **Copy Music** From both the changer, up to ten minutes per disc. From the host computer, time varies based on the type of drive.
- Archive TV Per full DVD disc, 90 to 120 minutes.

#### Event:

MCE does not recognize a disc after burning new content to a blank disc. (New disc does not appear in **Manage Discs**)

#### Comment:

Eject, re-load and re-scan the disc for it to appear correctly in Manage Discs in Media Center.

#### Event:

Duplication of discs when scanning new discs.

#### Comment:

Eject duplicates and reload the discs.

#### Event:

Disc(s) show up as "error" in Manage Discs after being identified.

#### Comment:

Disc(s) may be damaged, inserted incorrectly, or unreadable. Eject and check the condition of the disc(s) and try again.

CD/DVD Metadata does not automatically download from the Internet.

#### Comment:

- Verify the system is connected to the Internet and the Internet connection is working properly.
- Run Media Center setup again and verify that the correct options were selected.
  - Select Tasks | Settings | General | Windows Media Center Setup | Run Media Center Setup again.
  - Select Yes when asked "Do you want Media Center to automatically connect to the Internet to get this information?
  - Select Yes when asked "Do you have an *always on* Internet connection?"
- Metadata is not available for all DVDs and music CDs.
- AMG is the provider for metadata downloads (same as Microsoft<sup>®</sup> Windows<sup>®</sup> Media Player).
- For CD album art, you may need to leave and then reenter the My Changer screen.

#### Event:

Cannot access the features and functionality of My Changer.

#### Comment:

The problem may be caused by not having the proper access rights. My Changer functionality requires an **Administrator** user account and will not function with a limited user account. Go to **Start | Control Panel | User Accounts & Family Safety | User Accounts** to verify current user accounts and make changes, if necessary.

Cannot "rip" audio CDs.

#### Comment:

- The CD(s) may be copy protected. You can also try to access them directly from Windows Explorer.
- The CDs may not be Redbook Audio CDs. The VGP-XL1B Changer only supports Redbook Audio CDs. Dual Discs, SACD, DVD audio, etc. are not supported.
- The CD might be damaged, and therefore unreadable.
- There may not be enough HDD space. The ripped audio CDs get saved to the location specified in Windows Media Player. If necessary, change the location to a folder with sufficient space.

#### Event:

Cannot play back audio CDs in My Changer Music.

#### Comment:

- CD may be copy protected.
- Enhanced discs may not play back or rip correctly.
- The CD may not be a Redbook Audio CD.

Event: Cannot "rip" DVDs.

#### Comment:

This function is not supported since DVD movies are copy protected.

MCE pauses during CD ripping, scanning discs, or CD/DVD metadata retrieval.

#### Comment:

It is recommended that you do not do other MCE related activities while these tasks are in progress. Doing so can sometimes interfere with the other tasks you are attempting to perform.

MCE can also experience pauses in video-related tasks during ripping, scanning, and metadata retrieval activities.

#### Event:

Cannot archive selected TV series episodes.

- The selected series episodes may be copy protected.
- Make sure the selected series episodes were not recorded using an ATSC or OCUR High Definition Tuner.

Some Audio discs do not display metadata when viewed in the viewport (small) window.

#### Comment:

This is a known MCE issue. Currently, there is no work around for this issue. Metadata can be viewed in normal screen mode.

#### Event:

Archive TV issues.

#### Comment:

- You cannot archive content that is currently being recorded. The show will not appear in the Archive TV section.
- After canceling the Archive TV process, the progress bar is not updated correctly. The percent complete displays, but not the "X" mark.

#### Event:

After Archive TV has completed, a confirmation page displays.

#### Comment:

There is an additional  $\sim$  1 minute delay during which Archive TV "cleans up" its processes. Click **OK** when this process is complete. Note: You can click **OK** at any time. There will be a delay until the process completes and the program continues.

This completes the Trouble Shooting section. For issues not listed in this section or for additional help, go to the Sony<sup>®</sup> VAIO<sup>®</sup> support Web site at: http://esupport.sony.com/EN/VAIO.

# 

# www.Sony.com/VAIO

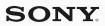

©2007 Sony Electronics Inc. All rights reserved. Reproduction in whole or in part without written permission is prohibited. Sony, Digital Living System, i.LINK, Memory Stick, Memory Stick PRO, Memory Stick PRO Duo, SonicStage, VAIO, and "like.no.other" are trademarks of Sony. Microsoft and Windows Vista are registered trademarks of Microsoft Corporation. All other trademarks are trademarks of their respective owners. Screen Images are simulated.

Y8315854A

Download from Www.Somanuals.com. All Manuals Search And Download.

Free Manuals Download Website <u>http://myh66.com</u> <u>http://usermanuals.us</u> <u>http://www.somanuals.com</u> <u>http://www.4manuals.cc</u> <u>http://www.4manuals.cc</u> <u>http://www.4manuals.cc</u> <u>http://www.4manuals.com</u> <u>http://www.404manual.com</u> <u>http://www.luxmanual.com</u> <u>http://aubethermostatmanual.com</u> Golf course search by state

http://golfingnear.com Email search by domain

http://emailbydomain.com Auto manuals search

http://auto.somanuals.com TV manuals search

http://tv.somanuals.com